## **Oracle® Communications Performance Intelligence Center**

**Alarm Configuration Guide**

Release 10.2 **E66865 Revision 1**

February 2016

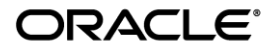

Oracle Communications Performance Intelligence Center Alarm Configuration, Release 10.2

Copyright © 2003, 2016, Oracle and/or its affiliates. All rights reserved.

This software and related documentation are provided under a license agreement containing restrictions on use and disclosure and are protected by intellectual property laws. Except as expressly permitted in your license agreement or allowed by law, you may not use, copy, reproduce, translate, broadcast, modify, license, transmit, distribute, exhibit, perform, publish, or display any part, in any form, or by any means. Reverse engineering, disassembly, or decompilation of this software, unless required by law for interoperability, is prohibited.

The information contained herein is subject to change without notice and is not warranted to be errorfree. If you find any errors, please report them to us in writing.

If this is software or related documentation that is delivered to the U.S. Government or anyone licensing it on behalf of the U.S. Government, the following notices are applicable:

U.S. GOVERNMENT END USERS: Oracle programs, including any operating system, integrated software, any programs installed on the hardware, and/or documentation, delivered to U.S. Government end users are "commercial computer software" pursuant to the applicable Federal Acquisition Regulation and agency-specific supplemental regulations. As such, use, duplication, disclosure, modification, and adaptation of the programs, including any operating system, integrated software, any programs installed on the hardware, and/or documentation, shall be subject to license terms and license restrictions applicable to the programs. No other rights are granted to the U.S. Government.

This software or hardware is developed for general use in a variety of information management applications. It is not developed or intended for use in any inherently dangerous applications, including applications that may create a risk of personal injury. If you use this software or hardware in dangerous applications, then you shall be responsible to take all appropriate fail-safe, backup, redundancy, and other measures to ensure its safe use. Oracle Corporation and its affiliates disclaim any liability for any damages caused by use of this software or hardware in dangerous applications.

Oracle and Java are registered trademarks of Oracle and/or its affiliates. Other names may be trademarks of their respective owners.

Intel and Intel Xeon are trademarks or registered trademarks of Intel Corporation. All SPARC trademarks are used under license and are trademarks or registered trademarks of SPARC International, Inc. AMD, Opteron, the AMD logo, and the AMD Opteron logo are trademarks or registered trademarks of Advanced Micro Devices. UNIX is a registered trademark of The Open Group.

This software or hardware and documentation may provide access to or information about content, products, and services from third parties. Oracle Corporation and its affiliates are not responsible for and expressly disclaim all warranties of any kind with respect to thirdparty content, products, and services unless otherwise set forth in an applicable agreement between you and Oracle. Oracle Corporation and its affiliates will not be responsible for any loss, costs, or damages incurred due to your access to or use of third-party content, products, or services, except as set forth in an applicable agreement between you and Oracle.

**CAUTION: Use only the guide downloaded from Oracle Help Center (OHC) [\(http://www.oracle.com/technetwork/indexes/documentation/oracle-comms-tekelec-2136003.html\)](http://www.oracle.com/technetwork/indexes/documentation/oracle-comms-tekelec-2136003.html).** 

Refer to Appendix section for instructions on accessing My Oracle Support.

# <span id="page-2-0"></span>**Table of Contents**

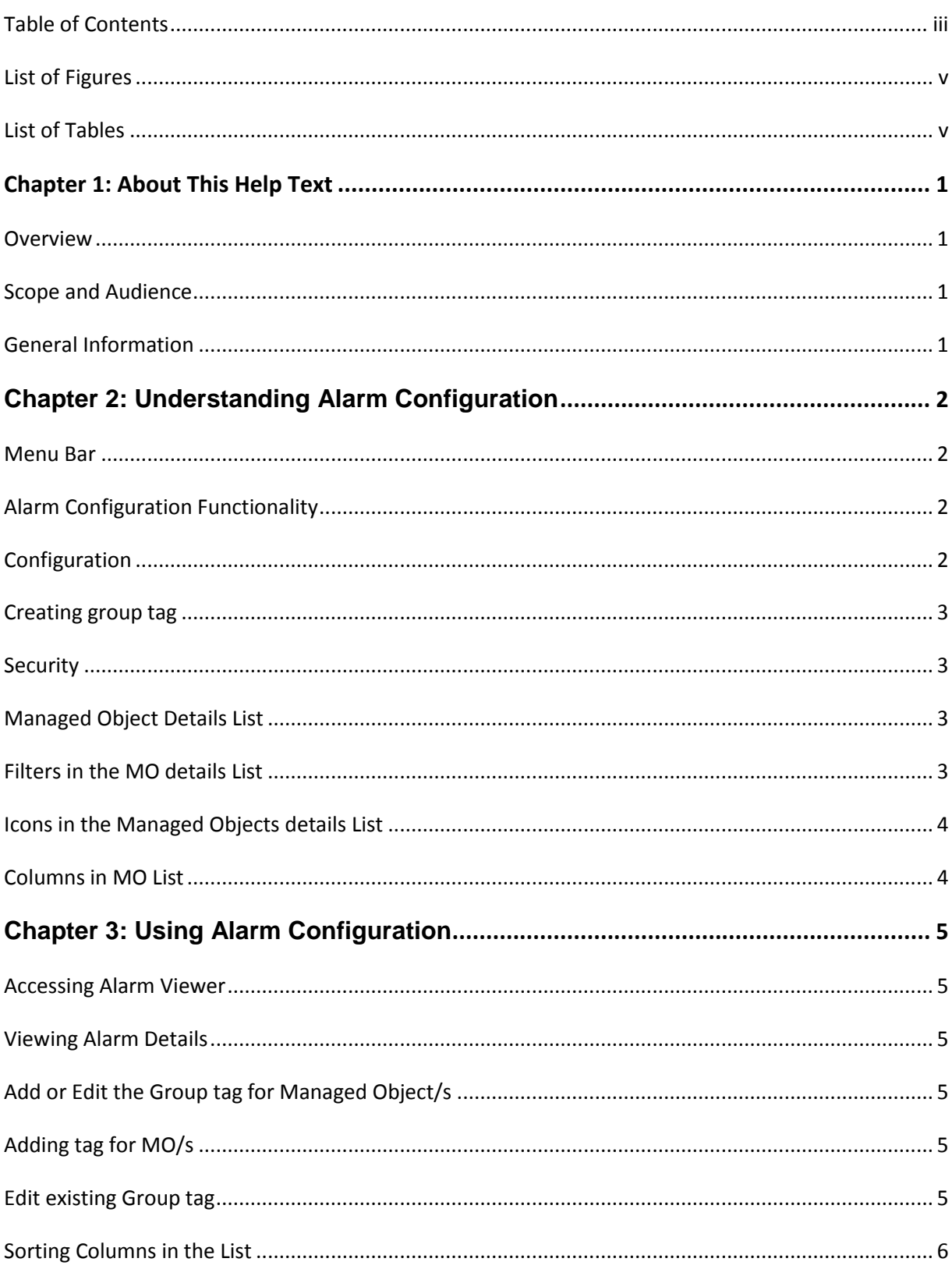

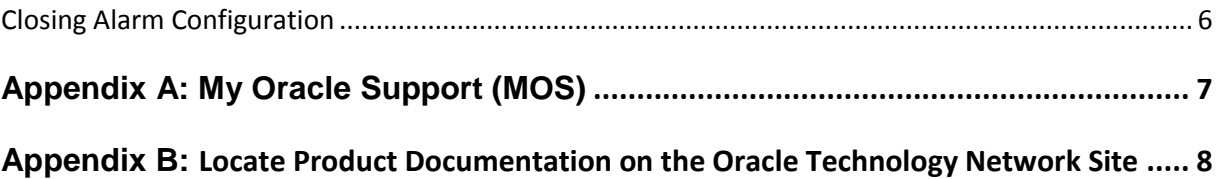

# <span id="page-4-0"></span>**List of Figures**

<span id="page-4-1"></span>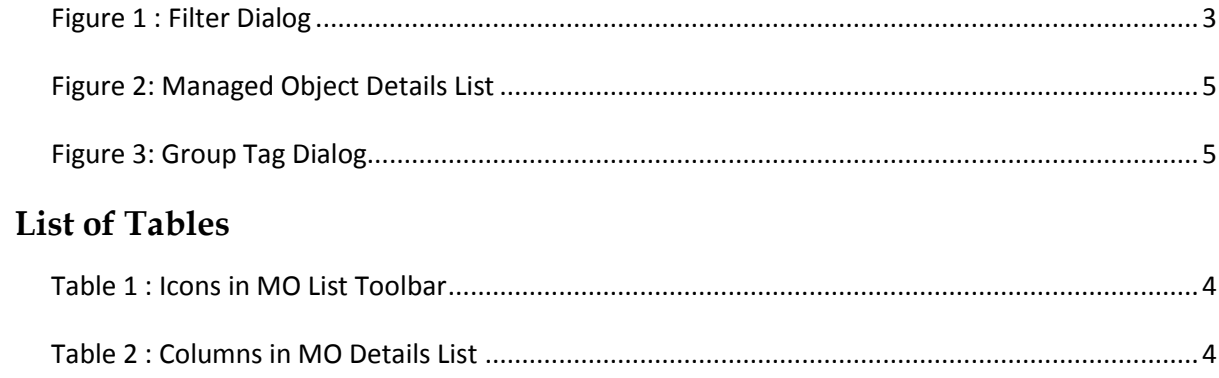

### <span id="page-5-1"></span><span id="page-5-0"></span>**Overview**

Alarm Configuration, an application in the Network Software Platform Toolbox, enables the System Administrator to configure the detailed list displays and to help in monitoring the status of managed objects in such as these:

- Signaling links
- Linksets
- Signaling points
- Message Switches
- KPI
- Integrated Acquisition
- Probed Acquisition
- Mediation
- Troubleshooting

### <span id="page-5-2"></span>**Scope and Audience**

This user's manual provides information about the Alarm Configuration's graphical user interface to enable you to efficiently and effectively configure Alarm detailed lists display g. See Security Guide for specifics on access privileges for Alarm Configuration.

### <span id="page-5-3"></span>**General Information**

You can find general information about OCPIC, such as product overview, list of other guides, workstation requirements, login and logout procedures, user preference settings, in the Quick Start Guide. This document is available from the Portal menu or can be downloaded from Oracle Help Center (OHC).

# **Chapter 2: Understanding Alarm Configuration**

### <span id="page-6-1"></span><span id="page-6-0"></span>**Menu Bar**

The Menu Bar has single drop-down menus:

- **Alarm**
- o **User manual** a link to online help topics
- o **About**  basic contact and version information

### <span id="page-6-2"></span>**Alarm Configuration Functionality**

Alarm Configuration is an application in the Management Application Toolbox, which is part of the Performance Intelligence Center (OCPIC).

OCPIC performs the following:

- Acquires network data for real-time events by surveying SS7 network elements, linksets, links, and applications
- Correlates and stores the data
- Raises alarms within Alarm

Alarm Configuration is used to configure the tools necessary for monitoring the following types of alarms:

- Alarms based on traffic supervision (Q.752)
- Alarms based on Quality of Service supervision (KPI)
- Alarms based on SS7 links (transmission, multiplexing)
- Alarms based on system errors (for system maintenance)
- Alarms based on OCPIC software errors
- Alarms based on CPU and disk usage

A user with the role nspManager configures group tag of managed elements using Alarm Configuration.

**Note**: Do not use the Function Keys (F1 through F12) when using Management Application. Function keys work in unexpected ways. For example, the F1 key does not open Management Application help but opens the help for the browser in use. The F5 key does not refresh a specific screen, but refreshes the entire session and results in a loss of any entered information.

### <span id="page-6-3"></span>**Configuration**

Alarm Configuration enables users to configure a Network topology for monitoring network activity and handling alarms. You can define and manage network objects using detailed lists display. The Managed Objects include but are not limited to the following:

- DTO
- Data Broker Manager
- Mediation
- Message Switch
- KPI Session
- Probe ATM 155
- Subsystem
- Probed Acquisition or Integration Acquisition

#### <span id="page-7-0"></span>**Creating group tag**

You can select list of Managed Objects into a group tag using Edit Group tag icon.

#### <span id="page-7-1"></span>**Security**

Access to the Alarm Configuration tool is role-based. For Management Application role descriptions, see Security Guide.

### <span id="page-7-2"></span>**Managed Object Details List**

The MO Details list is a list of all available Managed Objects with their corresponding Group tag. You can perform the following actions in the list:

- View a list of the configured tags with their corresponding Managed object name, Origin Id and MO class
- Assign new tag name to the Managed Object/s which are untagged.
- Edit tagged name of managed object/s to another name.
- Define and apply filters for the list
- Refresh the view to see the most current list of group tags corresponding to their MO.
- Export current list
- Print current list
- Set the number of records to view per page

#### <span id="page-7-3"></span>**Filters in the MO details List**

From the list, you can access the Filter dialog, which enables you to define filters for the list.

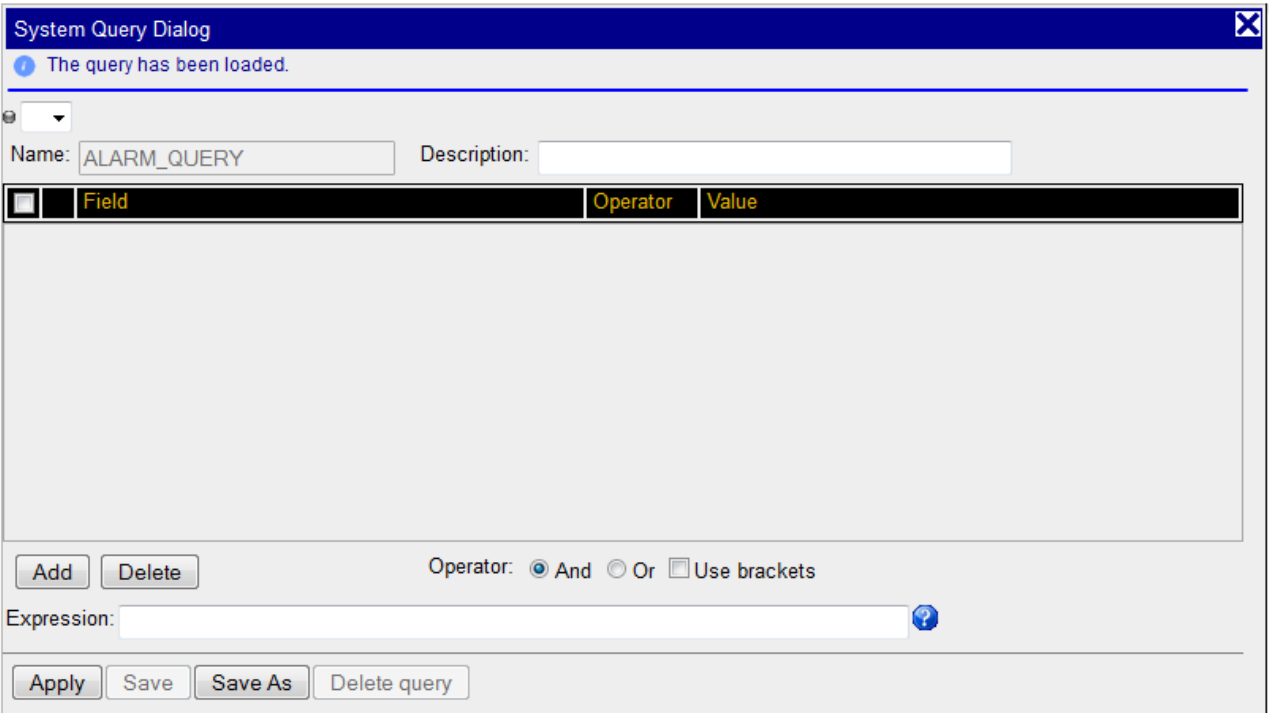

<span id="page-7-4"></span>Figure 1 : Filter Dialog

### <span id="page-8-0"></span>**Icons in the Managed Objects details List**

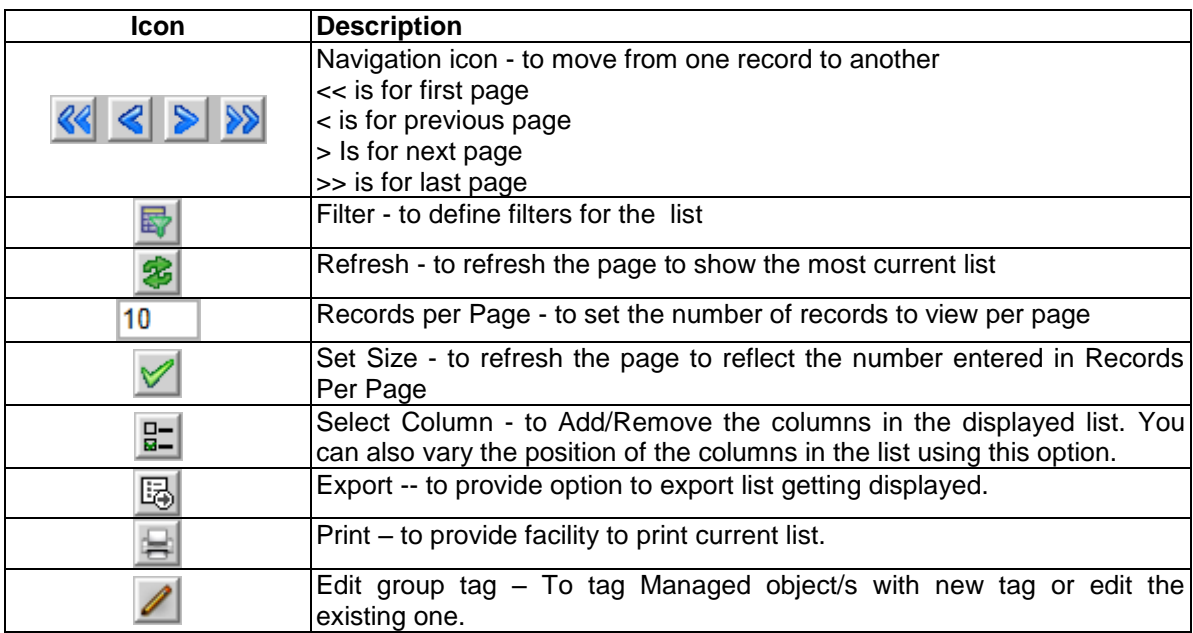

**Table 1 : Icons in MO List Toolbar**

#### <span id="page-8-2"></span><span id="page-8-1"></span>**Columns in MO List**

<span id="page-8-3"></span>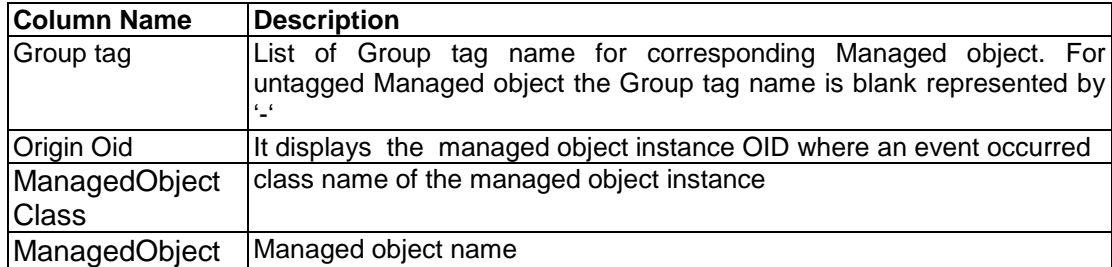

**Table 2 : Columns in MO Details List**

### <span id="page-9-1"></span><span id="page-9-0"></span>**Accessing Alarm Viewer**

To access and log in to Alarm Configuration, follow these steps:

- Log in to Management Application using your Web browser. The Application board is displayed.
- Click Alarm in the Configuration group.
- The Alarm Configuration page is displayed, with the Managed Object Details list active by default.

#### <span id="page-9-2"></span>**Viewing Alarm Details**

To open a detailed list of alarms, perform:

 From the Management Application Configuration board, click Alarm. The MO details list and Portal Menu bar are displayed.

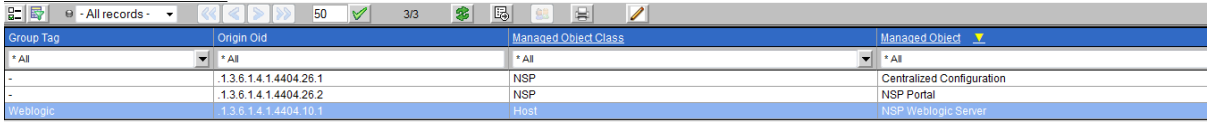

Figure 2: Managed Object Details List

### <span id="page-9-6"></span><span id="page-9-3"></span>**Add or Edit the Group tag for Managed Object/s**

Add or Edit the Group tag means tagging Managed Object/s with new name or changing the existing one.

#### <span id="page-9-4"></span>**Adding tag for MO/s**

- Select the Untagged Managed Object/s which needs to be tagged.
- Click the edit group tag icon  $\Box$  on the toolbar.
- The Group tag dialog pops up.
- Enter Name of Group tag and click OK.
- List refreshes to display the changed name of Group tag from blank '-'to the new name.

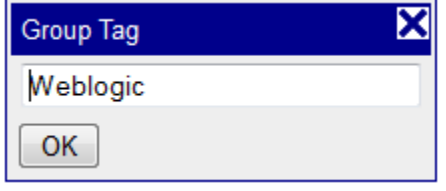

Figure 3: Group Tag Dialog

<span id="page-9-7"></span>**Note**: You can perform for multiple selections of managed objects using 'Ctrl' or 'Ctrl + Shift' buttons.

#### <span id="page-9-5"></span>**Edit existing Group tag**

- Select the tagged Managed Object/s which needs to be edited.
- Click the edit group tag icon  $\Box$  on the toolbar.
- The Group tag dialog pops up.
- Enter new name of Group tag and click OK.

 List refreshes to display the changed name of Group tag from their old group tag name to the new name for all selected Managed Objects.

**Note**: You can perform for multiple selections of managed objects using 'Ctrl' or 'Ctrl + Shift' buttons.

### <span id="page-10-0"></span>**Sorting Columns in the List**

You can sort records in ascending or descending order in the MO tables by clicking the column header. A small yellow arrow is displayed, indicating in which direction the column is sorted.

### <span id="page-10-1"></span>**Closing Alarm Configuration**

To close Alarm Configuration, click Home to return to the Management Application Portal page or click Logout to exit Management Application.

<span id="page-11-0"></span>MOS [\(https://support.oracle.com\)](https://support.oracle.com/) is your initial point of contact for all product support and training needs. A representative at Customer Access Support (CAS) can assist you with MOS registration.

Call the CAS main number at 1-800-223-1711 (toll-free in the US), or call the Oracle Support hotline for your local country from the list at [http://www.oracle.com/us/support/contact/index.html.](http://www.oracle.com/us/support/contact/index.html) When calling, make the selections in the sequence shown below on the Support telephone menu:

1. Select 2 for New Service Request

2. Select 3 for Hardware, Networking and Solaris Operating System Support

3. Select 2 for Non-technical issue

You will be connected to a live agent who can assist you with MOS registration and provide Support Identifiers. Simply mention you are a Tekelec Customer new to MOS.

MOS is available 24 hours a day, 7 days a week, 365 days a year.

# <span id="page-12-0"></span>**Appendix B: Locate Product Documentation on the Oracle Technology Network Site**

Oracle Communications customer documentation is available on the web at the Oracle Help Center (OHC) site, [http://docs.oracle.com.](http://docs.oracle.com/) You do not have to register to access these documents. Viewing these files requires Adobe Acrobat Reader, which can be downloaded at [www.adobe.com.](http://www.adobe.com/)

- 1. Access the **Oracle Help Center** site at [http://docs.oracle.com.](http://docs.oracle.com/)
- 2. Click **Industries** icon.
- 3. Under the **Oracle Communications** heading, click the **Oracle Communications documentation** link.The Communications Documentation page appears. Go to the **Network Visibility and Resource Management** section.
- 4. Click on **Performance Intelligence Center** and then the release number. A list of the entire documentation set for the selected release appears.
- 5. To download a file to your location, right-click the **PDF** link and select Save Target As (or similar command based on your browser), and save to a local folder.

**Note**: As long as the documentation site has not been significantly refactored, you can use this link as a shortcut to step 4: [http://docs.oracle.com/en/industries/communications/performance-intelligence](http://docs.oracle.com/en/industries/communications/performance-intelligence-center/index.html)[center/index.html](http://docs.oracle.com/en/industries/communications/performance-intelligence-center/index.html)